## **User Guide to ProwessIQ**

Step 1 : Visit the website "http://prowessiq.cmie.com/".

Step 2 : On the home page click on the "Download ProwessIQ" tab, to download a small executable file.

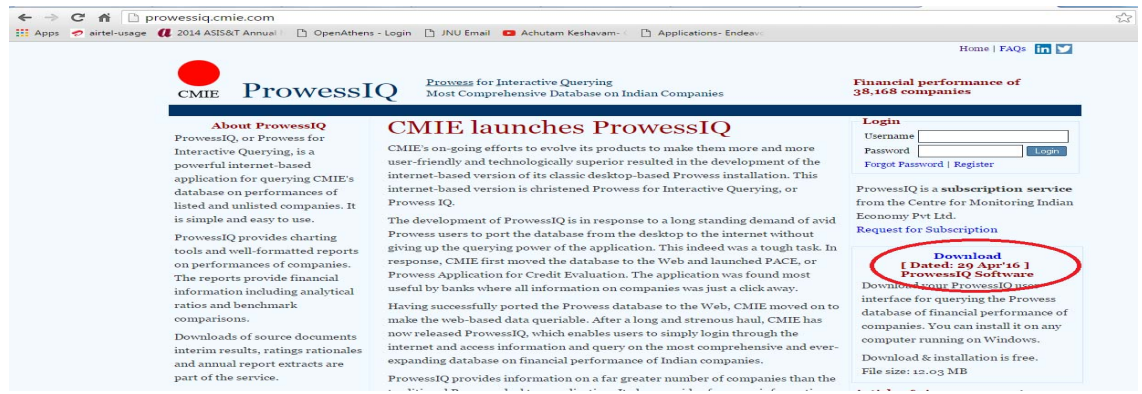

Step 3 : Run the file.

Step 4 : After successful installation a shortcut will be created on the desktop.

Step 5 : Run the database first time as a administrator.

Step 6 : Double click on the icon to use the database service

Step7 : Use your registered username and password of CMIE Prowess to access the system. If you are not registered with the CMIE – Prowess, please follow the following steps.

Step7a: Visit the website <http://prowessiq.cmie.com/> again

Step 7b. Click on the link Register

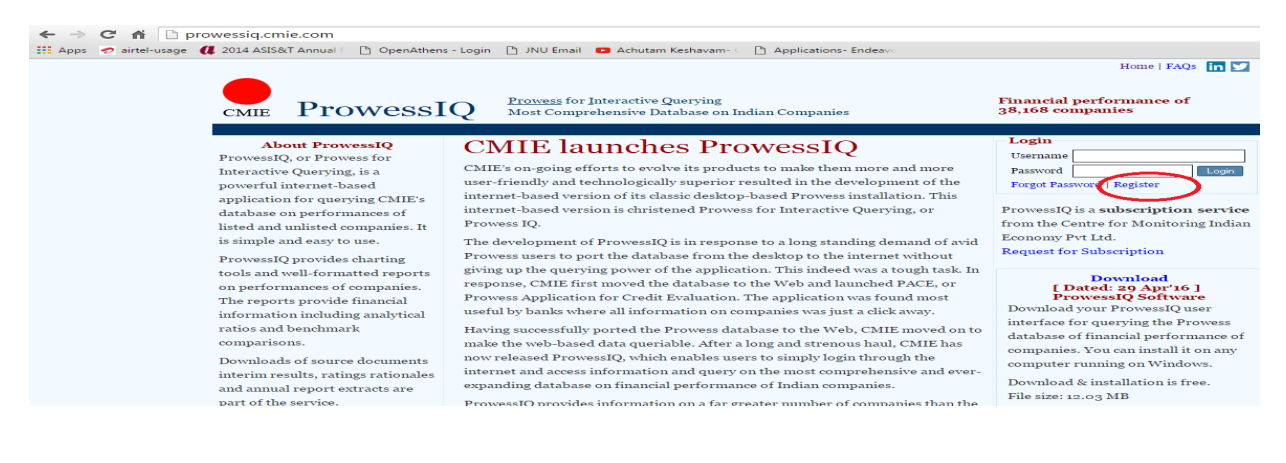

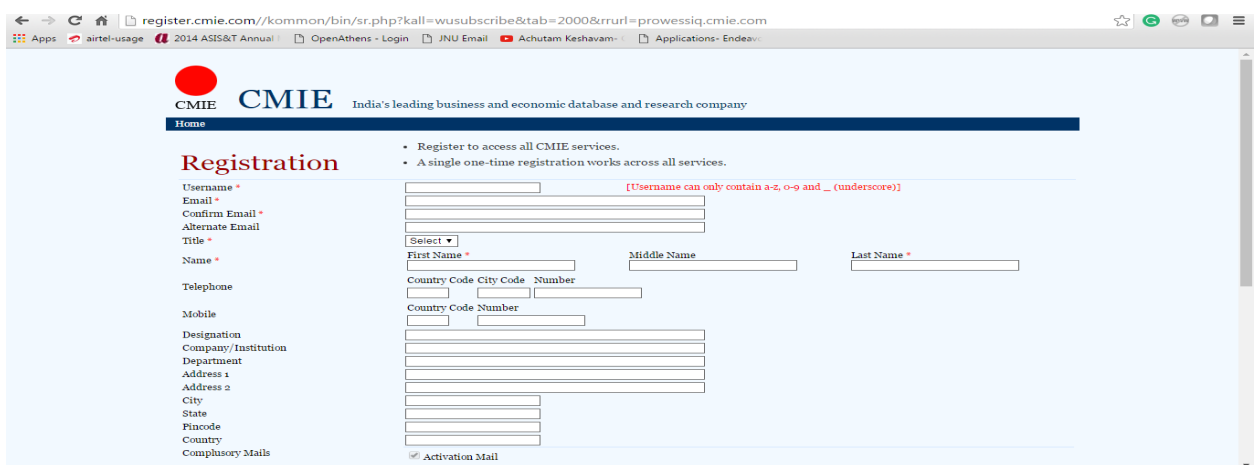

Step7c. Fill up the required information in the form and submit

Step 7d. Use Username and Password to access all CMIE services. The single one-time registration works across all services of CMIE.